**システムの セットアップ** *3*

本体のセットアップを終了したら、システムのセットアップをします。システムのセットアップは購入 後、初めてセットアップする場合と再セットアップする場合に分けて説明しています。

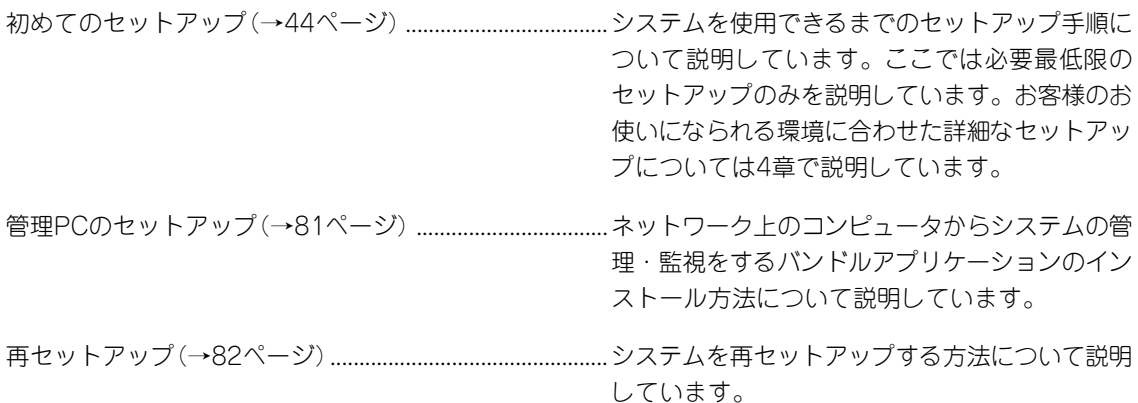

# **初めてのセットアップ**

購入後、初めてシステムをセットアップする時の手順について順を追って説明します。

## **初期導入設定用ディスクの作成**

「初期導入設定用ディスク」は本装置をインターネットサーバとして導入するために最低限必 要となる設定情報が保存されたセットアップ用のフロッピーディスクです。

「初期導入設定用ディスク」は、添付の初期導入設定用ディスクにある「初期導入設定ツール」 を使って作成します。初期導入設定ツールは、Windows 95/98/Me、またはWindows 2000、Windows NT4.0、Windows XPのいずれかが動作するコンピュータで動作します。

### 初期導入設定プログラムの実行と操作の流れ

Windowsマシンを起動して、次の手順に従って初期導入設定用ディスクを作成します。

- 1. Windowsマシンのフロッピーディスクドライブに添付の初期導入設定用ディスクをセットする。
- 2. フロッピーディスクドライブ内の「初期導入設定ツール(StartupConf.exe)」をエクスプローラな どから実行する。

[Linuxビルドアップサーバ初期導入設定ツール]が起動します。プログラムは、ウィザード形式と なっており、各ページで設定に必要事項を入力して進んでいきます。

必須情報が入力されていない場合や入力情報に誤りがある場合は、次へ進むときに警告メッセー ジが表示されます。項目を正しく入力し直してください。入力事項については、この後の説明を 参照してください。

すべての項目の入力が完了すると、フロッピーディスクに設定情報を書き込んで終了します。

3. 初期導入設定用ディスクをフロッピーディスクドライブから取り出し、「システムのセットアッ プ」に進む。

初期導入設定用ディスクは再セットアップの際にも使用します。大切に保管してください。

### 各入力項目の設定

[InterSec LB初期導入設定ツール]で入力する項目について説明します。

### パスワード設定画面

システムのセットアップ完了後、管理コン ピュータからWebブラウザを介して、シス テムにログインする際のパスワードを設定 します。この画面にある項目はすべて入力 しないといけません。 パスワードは推測されにくく覚えやすいも のを用意してください。

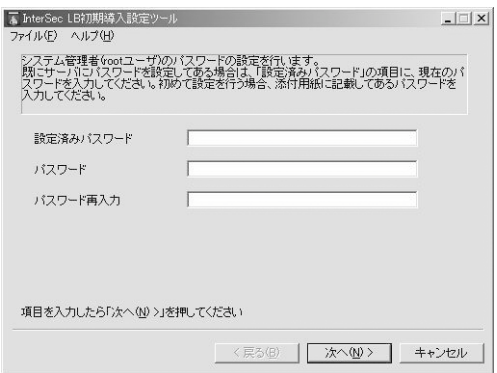

## チェック

パスワードは画面に表示されませ ん。タイプミスをしないよう注意し てください。

### 設定済みパスワード

初めて設定する場合は、同梱の別紙「rootパスワード」に記載されたパスワードを入力し てください。

### パスワード

設定するパスワードを入力してください。ここで入力したパスワードは、管理者(admin) でログインする場合に必要となります。パスワードを忘れたり、不正に利用されたりし ないように、パスワードの管理は厳重に行ってください。

なお、パスワードを変更したくない場合は、既存パスワードと同一のパスワードを新パ スワードとして設定してください。

### パスワード再入力

パスワードの確認用です。パスワードと同一のものを入力してください。

### ネットワーク設定画面 ~LANポート1(外部LAN)用~

LANポート1(外部LAN)のネットワーク設 定をします。[セカンダリネームサーバ]以 外は必ず入力してください。

### ホスト名(FQDN)

ホスト名を入力してください。入力の 際には、FQDNの形式 (マシン名.ドメ イン名)の形式で入力してください。小 文字でかつ"."記号を含んだフルドメ イン名で入力してください。英数小文 字、[-]、[.]が使用できます。最初 の1文字目は英小文字のみ有効です。

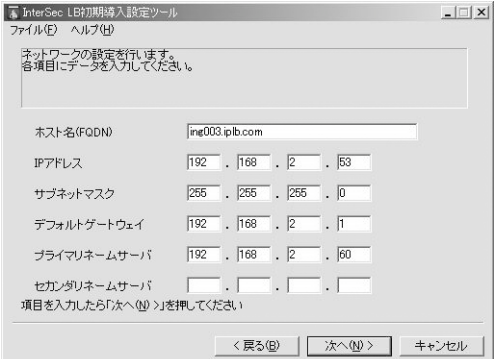

### IPアドレス

1枚目のNIC(LANポート1(外部LAN))に割り振るIPアドレスを指定してください。

#### サブネットマスク

1枚目のNIC(LANポート1(外部LAN))に割り振るサブネットマスクを指定してくださ  $\mathcal{L}$ 

### デフォルトゲートウェイ

デフォルトゲートウェイのIPアドレスを指定します。デフォルトゲートウェイが存在し ない場合は、1枚目のNICと同じIPアドレスを入力してください。

#### プライマリネームサーバ

プライマリネームサーバのIPアドレスを指定します。プリマリネームサーバが存在しな い場合は、1枚目のNICと同じIPアドレスを入力してください。

### セカンダリネームサーバ

セカンダリネームサーバが存在する場合は、そのIPアドレスを指定してください。

### ネットワーク設定画面 ~LANポート2(内部LAN)用~

LANポート2(内部LAN)のネットワーク設 定をします。

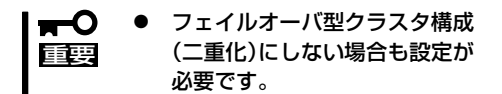

ⓦ LANポート1のネットワークア ドレスとは別のアドレスを入力 してください。

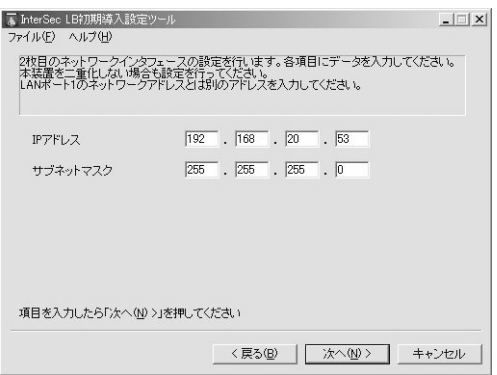

### IPアドレス

2枚目のNIC(LANポート2(内部LAN))に割り振るIPアドレスを指定してください。

### サブネットマスク

2枚目のNIC(LANポート2(内部LAN))に割り振るサブネットマスクを指定してくださ い。

オプションの1000BASE-SX接続ボード(N8104-109)、または1000BASE-T接続ボード (N8104-115)を使用する場合のインターフェース設定は、初期導入設定をシステムに反映し た後、Management Consoleから行います。Management Console→[システム]アイコン →[ネットワーク]→インターフェースで「eth1」を設定してください。

増設したオプションボードを負荷分散の転送ポートで使用する場合は、Management Console→[システム]アイコン→[LB基本設定]で設定変更を行ってください。 詳細はManagement Consoleのオンラインマニュアルを参照して操作してください。

### システム構成設定画面

本装置では、耐障害性に優れたクラスタ環 境を構築することができます。ご利用形態 に合わせて設定してください。 本装置2台でフェイルオーバ型クラスタ構 成(二重化)にする場合は一方を[コーディ ネータ]、もう一方を[バックアップコー ディネータ]として選択してください。 1台で構成する場合は、[コーディネータ] を選択してください。

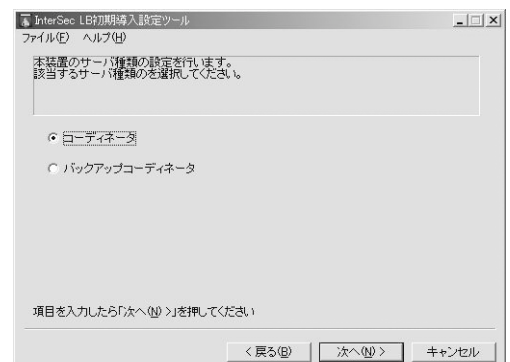

### 冗長構成設定画面

本装置をフェイルオーバ型クラスタ構成 (二重化)にする場合、本装置の死活監視を 冗長構成にすることができます。

本装置を二重化しない、または、二重化す るが死活監視を冗長構成にしない場合は、 [二重化しない、または二重化するが冗長 構成を使用しない。]を選択してくださ い。

2枚目のLANを使用する場合は [2枚目の LANを使用する。]、RS-232Cを使用する 場合は[RS-232Cを使用する。]、両方使 用する場合は[2枚目のLANとRS-232Cの 両方を使用する。]を選択してください。

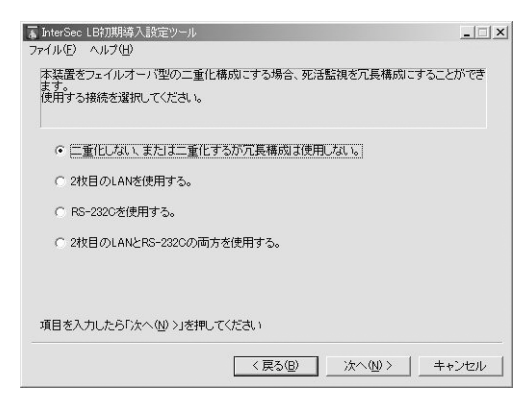

「システム構成設定」と「冗長構成設定」は、Management Consoleの「システム」アイコン→ 「LB基本設定」で変更できます。

## **システムのセットアップ**

初期導入設定ツールで作成した「初期導入設定用ディスク」を使用して、短時間で初期状態へ のセットアップができます。

### セットアップの手順

以下の手順でセットアップをします。

ヒント�

正しくセットアップできないときは、次ページ、および7章を参照してください。

1. 本体のLANポートにネットワークケーブルが接続されていることを確認する。

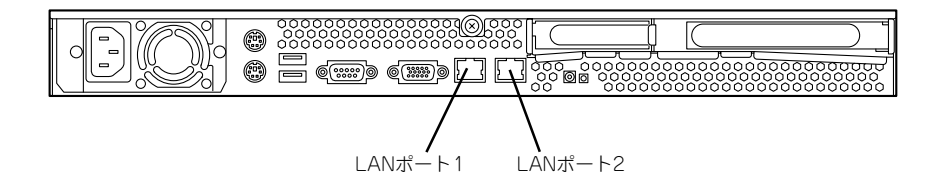

- 2. 前述の「初期導入設定用ディスクの作成」 で作成した初期導入設定用ディスクを3.5 インチフロッピーディスクドライブに セットする。
- 3. 本体前面のPOWERスイッチを押す。

POWERランプが点灯します。

しばらくすると、初期導入設定用ディス クから設定情報を読み取り、自動的に セットアップを進めます。2~3分ほどで セットアップが完了します。

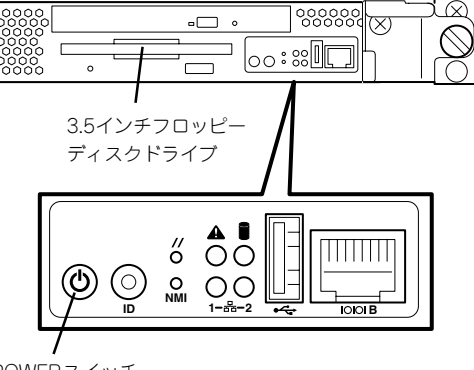

POWERスイッチ

以上でシステムのセットアップは完了しました。

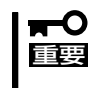

セットアップの完了が確認できたらセットした初期導入設定用ディスクをフロッピーディス クドライブから取り出して大切に保管してください。再セットアップの時に再利用すること ができます。

### セットアップに失敗した場合

システムのセットアップに失敗した場合は、ビープ音を鳴らすことでお客様に異常を知らせ ます(自動的に電源がOFF(POWERランプ消灯)になります)。正常にセットアップが完了し なかった場合は、初期導入設定用ディスクに書き出されるログファイル「logging.txt」の内容 をコンピュータの「メモ帳」などのツールを使って確認し、再度初期導入設定ツールを使用し て初期導入設定用ディスクを作成し直してください。

### <主なログの出力例>

### ■ Infocompleted.

- → 正常にセットアップが完了した場合に表示されます。
- [Info: quitting with no change.]
	- → 初期導入設定ツールを使って再度作成せずに、一度セットアップに使用した初期導 入設定用ディスクを再使用した場合に表示されます(設定は反映されません)。
- [Cannot get authentication: root]
	- → 初期導入設定用ディスク中のパスワードの指定に誤りがある場合に表示されます。
- Ferror: invalid file: /mnt/floppy/linux.aut]
	- → 初期導入設定用ディスク中のパスワード情報を格納したファイル(linux.aut)が正し く作成されなかった場合に表示されます。
- Ferror: cannot open: /mnt/floppy/linux.aut |
	- → 初期導入設定用ディスク中のパスワード情報を格納したファイル(linux.aut)が正し く作成されなかった場合に表示されます。

セットアップや運用時のトラブルについての対処を7章で詳しく説明しています。

## **負荷分散環境の構築**

Management Consoleより[LoadBalancer]アイコンを選択すると以下の画面を表示しま す。各メニューには[ヘルプ]がありますので、設定項目などの詳細はそちらを参照してくだ さい。

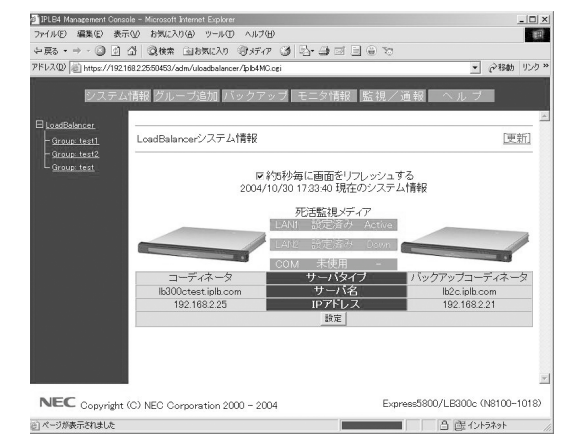

### ⓦ 上部メニュー

- システム情報

LoadBalancerの設定や状態表示を行います。上図はLoadBalancerを二重化したと きの構成例です(システム情報の詳細については、61ページの「コーディネータ設定 項目の説明」を参照してください)。

また、死活監視メディアには、以下の状態があります。

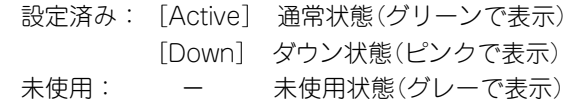

- グループ追加

分散グループの追加を行います。

- バックアップ 設定されている情報のバックアップやロード、クリアを行います。
- モニタ情報

LoadBalancerの分散状態や統計情報を表示します。

- 監視/通報

LoadBalancerの監視/通報機能の設定を行います。

- ヘルプ

本装置の概要や環境構築方法についてのオンラインマニュアルです。

ⓦ 左側表示欄

設定されている分散グループを表示します。

● 中央表示欄

上部メニューの選択に応じた表示領域です。

### 負荷分散環境の構築手順

1 分散ノードの設定を行います。(「分散ノード側の設定」を参照してください。) [LBの分散ノード運用方法]

LBの分散ノードには2つの運用方法があります。

- 1. 分散ノードにエージェントモジュールをインストールし、CPU負荷分散をはじめき め細かな運用を行う方法
- 2. 分散ノードにエージェントモジュールをインストールせずに、分散ノード側には最 低限の設定のみ行う方法

「1」の運用方法では、CPU負荷の分散機能、分散ノードの自動認識、コンテンツデリ バリ機能が利用可能です。 一方、分散ノード側にエージェントモジュールをインス トールしたくない場合は「2」の運用方法になります。

分散ノード側へのエージェントモジュールのインストール、およびエージェントモ ジュールをインストールしない設定のみの具体的な方法は「分散ノード側の設定」を 参照してください。

- 2 負荷分散を行うグループの追加設定を行います(「グループ登録」を参照してください)。
- 3 設定した負荷分散グループに所属させる分散ノードの追加設定を行います(「分散ノード の登録 |を参照してください)。

(構築例)

Management Consoleに接続し、[LoadBalancer]アイコンをクリックし、左のツリー からグループを選択すると以下のような画面が表示されます。Webサーバ固定化のimode HTMLによる設定で、そのグループには分散ノードが2台ある構成例です。

設定後の情報は以下のようになります。

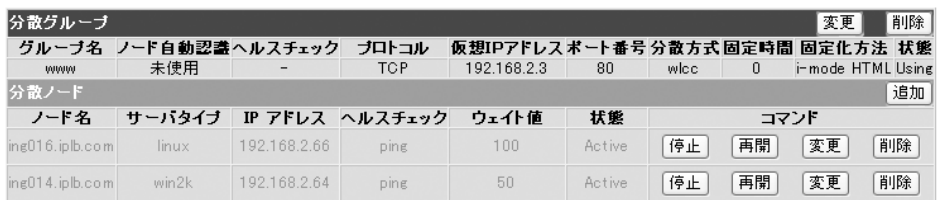

### 基本となる負荷分散方式

● ラウンドロビン(rr)

分散ノードはすべて対等として扱われ、クライアントからの要求を分散ノードに順番に 割り当てます。

**● 最小コネクション(lc)** 

重要�

接続された要求数(TCPコネクション数)の最も少ない分散ノードに、クライアントから の要求を割り当てます。

● 重み付けラウンドロビン(wrr)、重み付け最小コネクション(wlc)

「重み付けラウンドロビン(wrr)」と「重み付け最小コネクション(wlc)」の各分散方式では、 分散ノードの CPU負荷に応じた動的重み付けを選択できます。このとき、分散方式には wrrは wrrc、wlcは wlccと表示されます。

- 一つの分散グループでいずれか一つの分散方式を選択します。 ┳О
	- 異なるグループでは異なる分散方式の選択が可能です。
		- 「重み付けラウンドロビン(wrr)」と「重み付け最小コネクション(wlc)」の各分散方式にお いて分散ノードのCPU負荷に応じて動的に重み付けを変更する機能が選択できます。

### CPU負荷による動的重み付け

本装置は、分散ノードのCPU負荷により動的に重み付けを自動更新する機能をサポートして います。 これを利用することで、CPU負荷の低い分散ノードに優先的に振り分けることが できます。

CPU負荷による動的重み付け機能を使用する場合は、分散ノードエージェントモジュールの 組み込みが必要です。モジュールを組み込まなかった場合は、分散ノードステータスが 「Disable」となり、重み付け「1」の状態で分散されます。

### 分散ノード固定化機能の利用

要求元クライアントのIPアドレスによる固定化が行えます。 要求元クライアントのIPアド レスによる固定化には、さらに2つの設定方法があります。

● クライアント個別

要求元クライアント(IPアドレス)単位に、分散ノードの固定化を行います。分散ノード の決定は負荷分散方式に従います。

● クライアントIP

各分散ノードで受け付けるクライアントのIPアドレスを指定(個別と範囲指定があります) することにより、分散ノードの固定化を行います。

この機能を利用することにより、SSLやCookieなどクライアントからの接続の維持が必要な 場合に活用することができます。

クライアントとのコネクションが切断された後も、指定した維持時間内にアクセスが発生す ると、同じサーバに振り分けられます。デフォルトのセッション維持時間は5分です。

SSLを利用する場合の設定は負荷分散グループの設定時にSSLポートの指定およびサーバ固 定時間を設定することで機能します。

Cookieを利用する場合の設定は、httpの負荷分散グループの設定時にサーバ固定時間を設定 することで機能します。

なお、SSLの設定を行った場合はCookieでの設定は必要ありません。

ftpの場合も同様に、ftpの負荷分散グループの設定時にサーバ固定時間を設定することで機 能します。

### Webサーバ固定化機能の利用

本装置ではWebサーバを分散ノードとする場合に、3つのタイプの固定化が行えます。

ⓦ URL

分散ノード(webサーバ)において、受け付けるURLのパターンを設定することにより分 散先を固定化することができます。 URLパターンの指定には、URL、ディレクトリ、拡 張子の 3つがあります。

ⓦ i-mode HTML

iモード端末からリクエストを最初のリクエストで分散したノードに固定化する機能で す。

ⓦ クライアントタイプ

要求元のクライアントがiモード端末かそれ以外(一般のPCなど)かにより分散先を固定化 する機能です。

### 分散ノードの待機系機能の利用

本装置では、分散ノードを待機系として設定することができます。通常運用系として利用す るノードと違い、通常は分散対象にはならない待機ノードです。

待機系の分散ノードは、設定時に運用系のノード数を設定し運用系のノードがその設定した 数になると分散対象に加えられます。また、運用系ノードの数が設定した数より多くなる と、待機系に戻ります。

### グループ登録

Management Consoleに接続し、[LoadBalancer]アイコンをクリックし、[グループ追加] をクリックして分散グループを登録します。グループには2つの設定方法があります。

● グループ簡易設定

グループ名、仮想IPアドレス、分散タイプの最低限の指定で分散グループが設定できます。

● グループ詳細設定

グループ簡易設定の設定項目以外に、ノード自動認識、プロトコル、ポート番号、固定 化などの詳細な設定ができます。

### グループ簡易設定

以下は、グループ簡易設定の画面です。

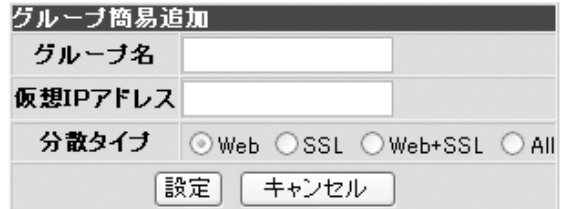

グループ簡易設定項目の説明をします。

● グループ名

負荷分散を行うグループとしてユニークな名称を設定してください。文字は、アルファ ベット(A~Z、a~z)、数字(0 ~ 9)、記号( \_ と -)を使用し、63文字以内で記述します。

**● 仮想IPアドレス** 

負荷分散を行うグループに割り当てる仮想的なIPアドレスを設定してください。クライ アントからのアクセスはこの仮想IPで行われます。

● 分散タイプ

負荷分散を行うタイプを設定してください。 以下のWeb, SSL, Web+SSL, Allからひと つを選びます。

Web: HTTP(TCP:80)ポートを負荷分散します。

SSL: SSL(TCP:443)ポートを負荷分散します。

Web+SSL: HTTP(TCP:80)ポートとHTTPS(TCP:443)ポートを負荷分散します。

All: TCPプロトコルの全ポートを負荷分散します。

上記以外は規定値として、分散方式「ラウンドロビン」、固定化方式「クライアント個別」が設 定されます。簡易設定を行った後は分散方式と固定化時間の設定変更ができます。

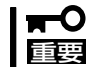

グループ簡易設定では、分散ノード自動認識が有効になります。分散ノードエージェントモ ジュールを組み込んだ分散ノードを自動的に本グループに設定します。

### グループ詳細設定

以下は、グループ詳細設定の画面です。

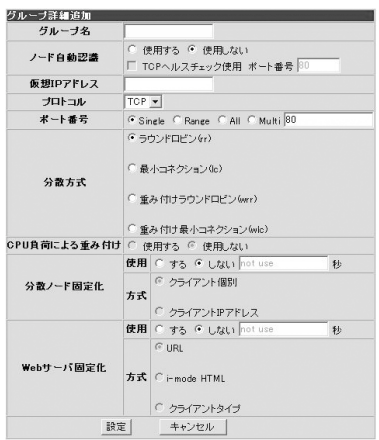

グループ詳細設定項目の説明をします。

● グループ名

負荷分散を行うグループとしてユニークな名称を設定してください。 文字は、アルファ ベットA~Z、a~z)、英数字(0 ~ 9)、記号( \_ と -)を使用し63文字以内で記述します。

ⓦ ノード自動認識

分散ノードエージェントモジュールをインストールしたノードを検出し、本グループに 自動追加する機能を使用するかどうかの設定です。本機能を使用する場合、自動認識し た分散ノードに対してTCPポートのヘルスチェックを行うか指定できます。

● 仮想IPアドレス

負荷分散を行うグループに割り当てる仮想的なIPアドレスを設定してください。クライ アントからのアクセスはこの仮想IPで行われます。DNSを利用する場合は、DNSサーバ にこの仮想IPアドレスに対応するドメイン名を設定します。

● プロトコル

負荷分散を行う通信プロトコルを選択します。

● ポート番号

負荷分散を行うIP通信のポート番号を設定してください。以下のSingle、Range、All、 Multiからひとつを選びます。

- Single: 単一ポートへのアクセスの場合は[Single]を選択し、そのポート番号を設定し ます。
- Range :使用するポート番号の範囲を指定する場合は[Range]を選択し、そのポート番 号の範囲を1024-2048のように[ - ]で区切って設定します。 範囲を複数個 指定する場合は1024-1124:1150-1300のように[ : ]で区切ります。
- All: すべてのポートを使用する場合は[All]を選択します。
- Multi: httpとhttps(SSL)のように複数のポートを同時に使用する場合は[Multi]を選択 し、ポート番号を80:433のように[ : ]で区切って設定します。 更に、80:443: 1024-1500のようにポートのレンジ指定も同時に設定できます。

### ● 分散方式

負荷分散の方式を選択してください。

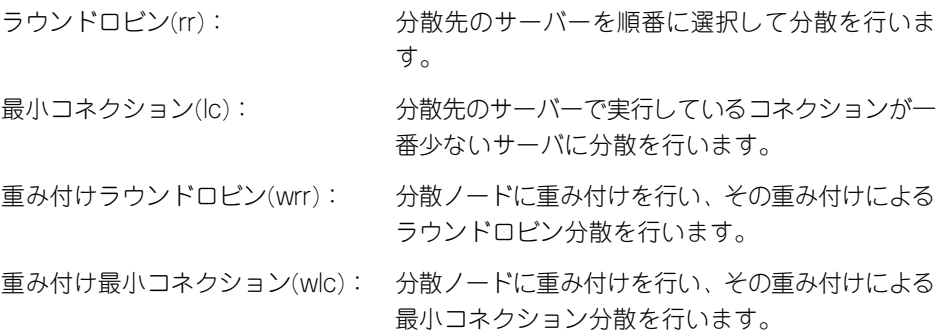

### ● CPU負荷による重み付け

分散ノードのCPU負荷による動的重み付けを行う場合は、[する]を選択します。なお、 本設定は分散方式で[重み付けラウンドロビン(wrr)]または[重み付け最小コネクション (wlc)]を選択した場合に有効になります。

### ● 分散ノード固定化

クライアントが接続する分散ノードを固定したい場合には「する」を選択します。固定化 はクライアントのソースIPアドレスを識別して行われます。

SSLやCookieまたはftpのようなプロトコルを使用する場合は分散ノードを固定化する必 要がありますので「する」を選択します。

分散ノードの固定化で「する」を選択した場合は、その固定時間を120~86400秒の間で 設定する必要があります。 固定時間は、クライアントからアクセスが無くなってからク ライアントと分散ノードの通信パスを維持しておくための時間です。

#### ポート番号で[Single]以外を選択した場合は、必ず使用「する」になります。また、ポー  $\overline{\phantom{a}}$ ト番号で[Single]を選択した場合の分散ノードの固定化とWebサーバの固定化は排他に 重要� なります。

「する」を選択した場合、以下の固定化方式を選択します。

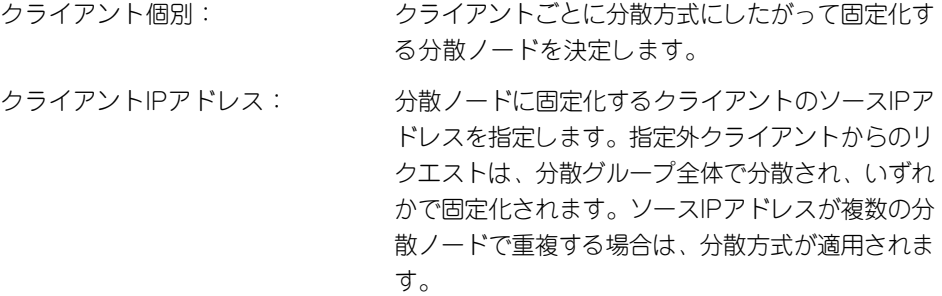

### ● Webサーバ固定化

分散対象としてWebサーバを固定化したい場合には「する」を選択します。Webサーバの 固定化では、HTTPプロトコル情報を識別して固定化します。

Webサーバの固定化で「する」を選択した場合は、その固定時間を0~86400秒の間で設 定することができます。 固定時間は、クライアントからアクセスが無くなってからクラ イアントとWebサーバの通信パスを維持しておくための時間となります。\*

\* i-mode HTMLの場合は時間設定はありません。

ポート番号で[Single]を選択し、分散ノードの固定化を「しない」に設定した場合にWeb サーバ固定化の「する」/「しない」を選択できます。

「する」を選択した場合、以下の固定化方式を選択します。

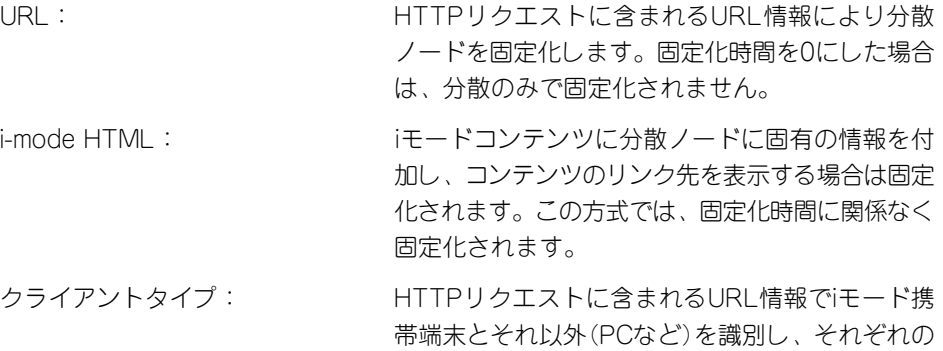

Management Consoleの [LoadBalancer]アイコンを選択 し、左のツリーにある登録済みグ ループをクリックします。分散グ ループの情報画面が表示されま す。

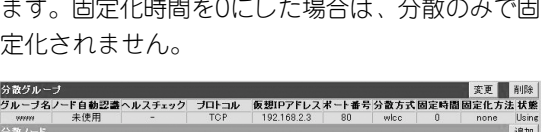

コンテンツが格納されたサーバに分散され固定化し

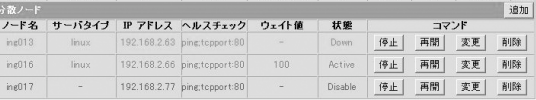

### ● 分散グループ

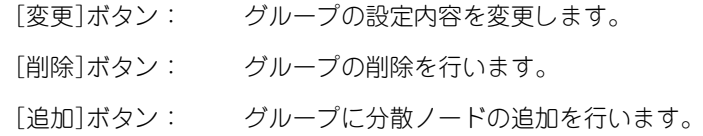

#### ⓦ 状態

Using: 正常状態です。

Deleted: アウトの原因で設定が壊れた状態であるため、いったん分散グ ループを削除し設定しなおすか、セーブした設定情報をロードし て設定をやり直してください。

Distributing: コンテンツデリバリ機能の配信実行中です。

Distributing Error: コンテンツデリバリ機能の配信に失敗しました。

### 分散ノードの登録

本装置のManagement Consoleの[LoadBalancer]アイコンを選択し、左のツリーにある登 録済みグループをクリックします。分散グループ情報画面から[追加]をクリックして、分散 ノードを登録します。

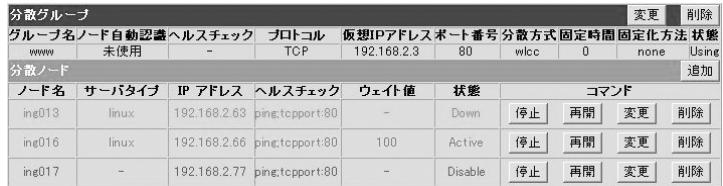

### ● ノード名

分散ノードのサーバ名(63文字以内)を入力してください。使用可能な文字は、アルファ ベット(A-Z,a-z)、英数字(0-9)、記号( \_ , - )です。

● サーバ種別

運用系か待機系かを選択します。待機系を選択した場合は、残り何台になったら運用系 に遷移するかの台数を指定します。

● 仮想IPアドレス

登録する分散グループの仮想IPアドレスです。

● 分散ノードのIPアドレス

分散ノードの実IPアドレスを入力します。

● クライアントIP (固定化方法にクライアントIPを指定した場合のみ)

各分散ノードが処理の対象とするクライアントのIPアドレスを指定します。[変更]で削 除(クリア)します。

● URL (固定化方法にURLを指定した場合のみ)

URLのルールを指定します。ルールには URL、ディレクトリ、拡張子の3つがありま す。複数ルールに該当するリクエストは、URL→ディレクトリ→拡張子の順で判断しま す。URLルールの記述の際には http://を付けて指定します。また、大文字/小文字は 区別されます。[変更]で削除(クリア)します。URLのルールに指定可能な文字は「A-Z,az,0-9,-,\_,#,/,?,(,),@,\$」です。

### ⓦ クライアントタイプ (固定化方法にi-mode HTMLを指定した場合のみ)

i-modeか PCかを選択します。

**● ウェイト値** 

グループ登録時の分散方式の設定で「重み付けラウンドロビン」または「重み付け最小コネ クション」を選択した場合のみ設定できます。CPU負荷による動的重み付けを行う場合は 自動設定となりますので、Dynamic Weightと表示されます。

「ヒハ」

ウェイト値は全分散ノードと当該分散ノードに割り当てるウェイト比率として設定す ると分散の目安となります。

例えば3台のWebサーバへの分散において、それぞれのマシンのCPU周波数が、 400MHz, 600MHz, 800MHzの場合、単純にCPUパワーの差を処理能力とすると、ウェ イト値は4:6:8という設定で800MHzのマシンが一番優先度の高い分散対象となりま す。

### ⓦ ヘルスチェック

Ping, TCP Port, httpから選択します。複数個の選択もできます。

ping: 分散ノードにICMP\_ECHO\_REQUESTを送り、ICMP\_ECHO\_REPLYが返 るかをチェックします。

TCP Port: 指定したポート番号で通信ができるかをチェックします。

http: 指定したURLにGETリクエスト送りレスポンスがあるかをチェックします。

分散ノードのダウン検出は、選択されている方式のうちいずれか一つでも応答がない場 合に[DOWN]とします。

### ⓦ サーバタイプ

分散ノードのOSタイプを表し、linux/winnt/win2k/win2k3/solarisがあります。

linux: Express5800/MailWebServer、MWシリーズまたはLinuxです。

winnt: WindowsNT 4.0です。

win2k: Windows 2000です。

win2k3: Windows Server 2003です。

solaris: Solaris8です。

### ⓦ 状態

Activeのみ分散対象となります。それ以外の状態は分散対象から除外されます。

Active: 正常状態です。

Deactive: [停止]で停止された状態です。

Standby: 待機系に設定した分散ノードが待機の状態です。

Distributing:コンテンツ配信機能が分散ノードへコンテンツを配信中です。

- Down: 分散ノードがダウンしている状態です。分散ノードの電源が投入されてい ないか、ネットワーク機器等の異常や分散ノード側のサーバ稼動状態に異 常が発生している場合がありますので接続機器や分散ノード側のWebサー バ等の稼動状況の確認を行ってください。 また、ネットワーク機器や分散 ノードに異常がない時に、この状態が一時的に表示される場合は、ネット ワークの高負荷や分散ノードが高負荷状態になっている場合がありますの で、モニタで確認のうえコーディネータの[設定]で「ヘルスチェック」(分散 ノード側)の時間設定を大きくして改善するかを確認してください。
- Deleted: 設定が正しく行われていない状態です。ネットワーク機器の異常やネット ワークの高負荷により発生する場合がありますので、接続機器や負荷状況 等を確認してください。 復旧しない場合は、何らかの原因で設定内容が 壊れている場合がありますので、一旦設定の削除を行い再度設定をしなお すか、セーブした設定情報をロードして設定をやり直してください。

Disable: 分散ノードとの通信が正常でないため、CPU負荷による動的な重み付けが できない状態です。分散ノードを追加した時にこの状態になる場合は、分 散ノードにエージェントモジュールが組み込まれていないか、正常に動作 していないかです。分散ノードにエージェントモジュールを組み込むか、 マシンの再起動をしてください。運用中にこの状態になる場合は、ネット ワークの負荷等により分散ノードからの情報が取得できていない場合があ ります。コーディネータの[設定]で「ヘルスチェック(LoadBalancer)」の 時間と回数を大きくして状況が改善するか確認してください。

Distributing

- Error: コンテンツデリバリ機能がコンテンツ配信に失敗しました。手動で再実行 するか、設定を見直して再度設定してください。
- [停止]ボタン

分散ノードへの負荷分散を停止します。

● [再開]ボタン

停止していた分散ノードへの負荷分散を再開します。

#### ● [変更]ボタン

分散ノードへの設定内容を変更します。

● [削除]ボタン

グループから分散ノードを削除します。

### 分散ノードの切り離し/復旧について

メンテナンスが必要な分散ノードは以下の手順で切り離し/復旧が行えます。

- 1. メンテナンスが必要な分散ノードを[停止]させる。
- 2. 分散ノードをメンテナンスする。
- 3. 分散ノードを負荷分散環境に接続する。
- 4. 該当の分散ノードを[再開]する。

分散ノードを再インストールする場合は、該当する分散ノードをグループから、いったん[削 除]し、再インストールが完了後、分散ノードを負荷分散環境に接続した際、グループに分 散ノードの[追加]を行ってください、

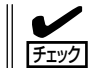

分散ノードにエージェントモジュールが組み込まれ、ノード自動認識が有効の場合は、ノー ドを削除しても自動で追加されますので、自動認識を未使用にしてから行ってください。

### コーディネータ設定項目の説明

[システム情報]で設定情報を表示させ、[設定]をクリックすると設定情報の変更ができま す。

### ● ログ採取期間

ログを採取する量を日単位で設定します。デフォルトは1日です。採取量を1日とした場合、 ログは24時間経過した時点でファイルの始めから採取されます。ログのサイズは状況により 変化します。

#### ● ヘルスチェック(LoadBalancer)

コーディネータとバックアップコーディネータ間の死活監視間隔とフェイルオーバーを 開始するまでの試行回数を設定できます。間隔は1~300秒、回数は1~3まで設定でき ます。デフォルトは間隔が10秒、回数が2回です。

#### ● ヘルスチェック(分散ノード)

分散ノードをヘルスチェックする間隔とダウンを検出するまでの試行回数を設定できま す。間隔は1~300秒、回数は1~3まで設定できます。デフォルトは間隔が10秒、回数 が2回です。

### ● CPU負荷による重み付けの変更間隔

分散ノードのCPU負荷情報をコーディネータが取得する間隔を1~120秒で設定できま す。デフォルトは2秒です。

### ● モニタ更新間隔

モニタで採取するデータの更新間隔を1~10秒で設定します。デフォルトは2秒です。

#### ⓦ HTTPヘルスチェック

HTTPヘルスチェックに関する詳細設定です。

タイムアウト値:

対象サーバへのHTTPポート接続待ち、および、HTTP GET要求の応答待ち時間で す。デフォルトは1秒です。1秒~60秒の間で設定できます。

HTTPレベルの無応答は分散ノードダウンとする:

HTTPヘルスチェックでは、HTTP GET要求に正常ステータス以外を受信した場合 にサーバをダウンとします。本設定は、HTTP GET要求がタイムアウト(HTTP無応 答)し、ステータスが受信できなかった場合にサーバをダウンにするかどうかを設定 します。

● ログレベル

コーディネータで採取するログ情報のレベルを設定します。ログは、障害時の解析デー タとして利用します。

- レベル1:起動、停止、分散ノードダウン、フェ-ルオーバーなど基本的なイベントと、 エラー情報を採取します。
- レベル2:レベル1に加え警告レベルの情報を採取します。
- レベル3:レベル2に加えモジュールのデバッグ情報を採取します。障害時等に解析のた め一時的に使用します。この設定を行うとCPU負荷が高くなりレスポンスが 劣化する場合がありますので通常は設定しないでください。

### 設定情報の保存と復旧

[バックアップ]をクリックすると「設定情報バックアップ」画面に 以下のメニューが表示さ れます。

● 設定情報のセーブ

LB300cの設定情報をファイルにセーブします。設定情報ファイルは、ブラウザを介して ダウンロードされます。ファイル名は「iplbinfo.zip」です。

● 設定情報のロード

セーブした設定情報をロードします。 ブラウザを介して設定情報をLB300cにアップロー ドします。

● 全ての設定情報のクリア

LB300cに設定している情報をすべてクリアします。

● システム詳細情報のセーブ

LB300cのシステム詳細情報をファイルにセーブします。本データは障害調査などに使用 します。システム詳細情報ファイルは、ブラウザを介してダウンロードされます。ファ イル名は「lb4-ud.zip」です。

重要�

設定情報ファイルを採取する際、ブラウザがIEならばセキュリティモードをレベル1以下に しないと採取できませんので、セキュリティモードをレベル1に変更してから採取を行って ください。

なお、セキュリティモードレベルの変更後に「設定」ボタンをクリックすると、「設定後、 ManagementConsoleサーバの再起動を行います。よろしいですか?」と確認してきま す。この再起動では負荷分散サービスは停止しませんのでOKボタンを押してください。数 秒後「再接続」をクリックすればセキュリティモードレベルの変更は終了です。

### LoadBalancerモニタ

[モニタ情報]をクリックすると、分散状態や統計情報を表示します。

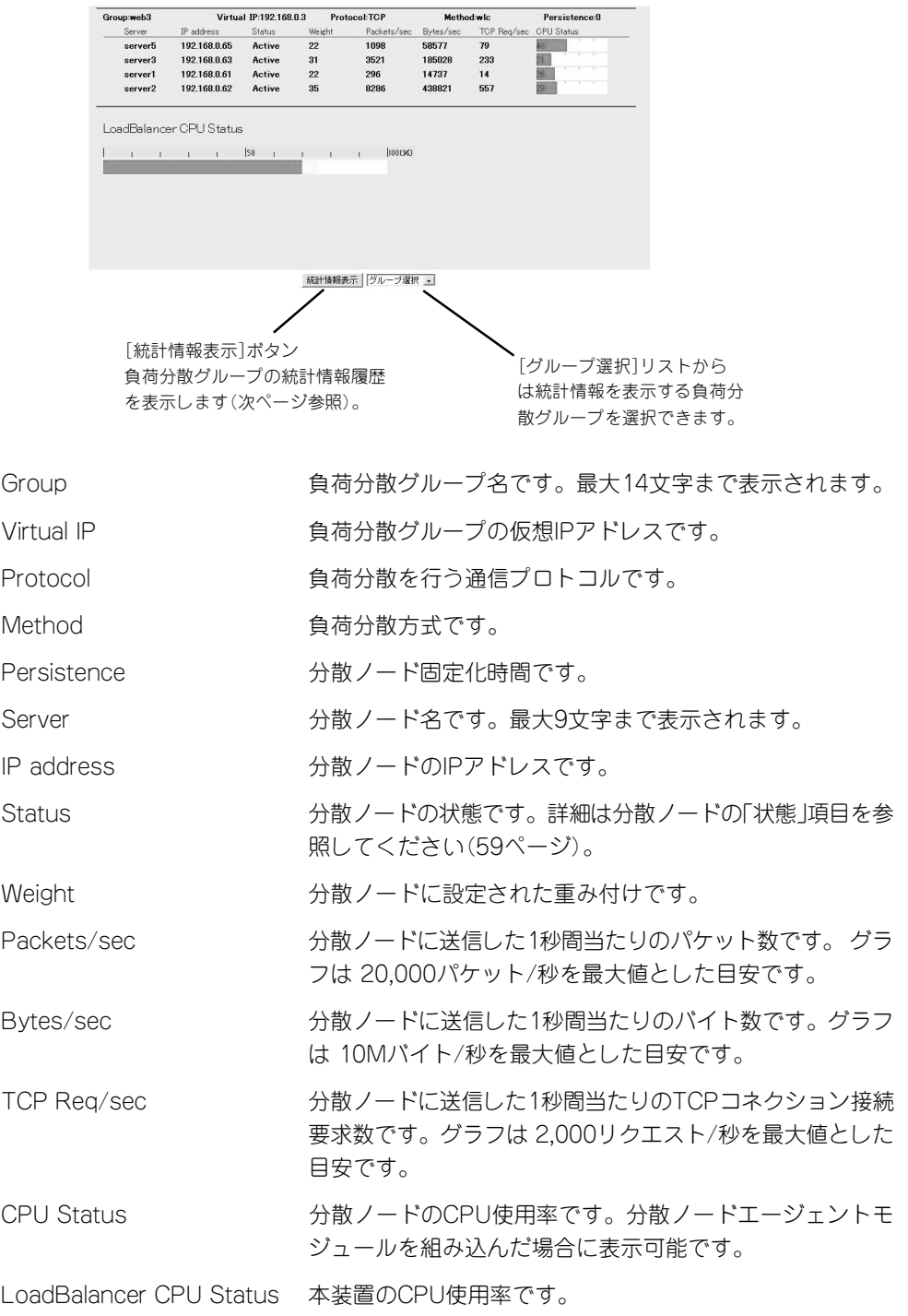

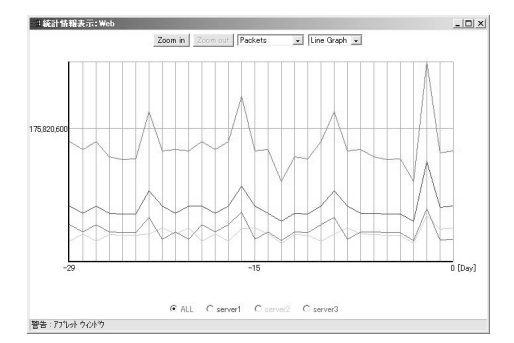

[Zoom in]は、グラフのスケールを拡大します。グラフ縦軸の数値はスケールにより変化し ます。

[Zoom out]は、グラフのスケールを縮小します。グラフ縦軸の数値はスケールにより変化 します。

プルダウンメニューから表示する統計情報を選択します。

Packets: 負荷分散によって分散ノードに転送したパケット数合計

Bytes: 負荷分散によって分散ノードに転送したバイト数合計

TCP Requests: 負荷分散によって分散ノードに転送したTCPコネクション接続要求数 合計

プルダウンメニューから表示するグラフタイプを選択します。

- Line Graph: 統計情報を折れ線グラフで表示します。赤のラインは負荷分散グルー プ全体の統計を表します。
- Bar Graph : 統計情報を棒グラフで表示します。負荷分散グループ全体(赤のライ ン)と分散ノードが比較できます。

プルダウンメニューから表示する期間を選択します。

- Month: 過去30日の統計情報を1日単位で表示します。グラフの各値は、0時か ら次の0時(最新の値は0時から現時点)までの統計です。
- Day : 過去24時間の統計情報を1時間単位表示します。グラフの各値は、正 時から次の正時(最新の値は前の正時から現時点)までの統計です。

### LoadBalancer監視/通報の設定

Management Consoleに接続し、[LoadBalancer]アイコン→[LoadBalancer監視/通報] をクリックすると、次の画面が表示されます。

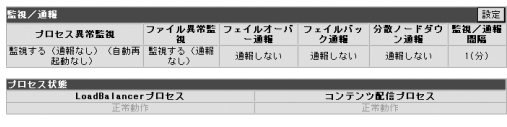

監視ログ表示 |

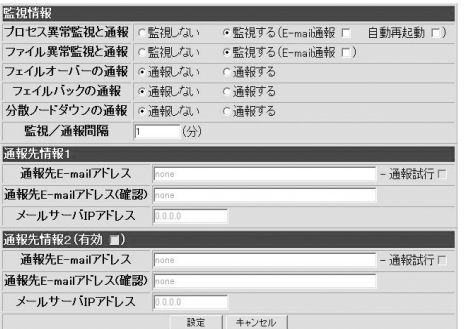

### ● プロセス異常監視と通報

LoadBalancerプロセスおよびコンテンツデリバリプロセスの異常発生の監視とその発生を E-mailで通報を行うかの設定情報です。監視が設定されている場合、LoadBalancerプロセス およびコンテンツ配信プロセスの監視を行います。 通報が設定されている場合は、E-mail での通報を行います。さらに自動再起動が設定されている場合、LoadBalancerプロセスお よびコンテンツ配信プロセスの異常を検出すると自動的に復旧を試みます。

自動再起動が設定されていない場合は、手動での再起動となります。 自動再起動の設定 はLoadBalancer二重化環境では設定できません。 二重化環境において、フェイルオー バが発生した場合は、コーディネータ側のLoadBalancerプロセスは自動的に停止しま す。

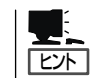

LoadBalancerプロセスとは、本装置が負荷分散、ノードの管理などを行うための専用プロ セスのことです。

### ● ファイル異常監視と通報

ファイル異常の監視とその発生をE-Mailで通報するかを設定します。監視する場合は、 ファイル異常を検出すると自動的に復旧を試みます。さらに、E-Mailで通報が設定され ている場合は、E-Mailでの通報を行います。

ヒント� ここでいうファイルとは、本装置の負荷分散設定ファイル、LoadBalancerプロセスのバイ ナリファイルのことです。

● フェイルオーバの通報

フェイルオーバが発生した場合、E-Mailで通報するかを設定します。

● フェイルバックの通報

フェイルバックが発生した場合、E-Mailで通報するかを設定します。

● 分散ノードダウンの通報

分散ノードのダウンを検出した場合、E-Mailで通報するかを設定します。

ⓦ 監視/通報間隔

デフォルトは1分です。設定可能な範囲は1~1.440分です。[単位: 分]

### ● E-Mailアドレス

通報を行う時の、E-Mailの送信先アドレスです。 通報先は2つまで設定できます。E-Mail 通報を選択していない場合は表示されません。

### ● メールサーバIPアドレス

通報においてE-Mail送信を行う時に使用するメールサーバのIPアドレスです。E-Mail通報 を選択していない場合は表示されません。

\* E-Mailによる通報を行う場合は、メールサーバが必要です。

以下の項目はLoadBalancerの動作状態を表示します。

### ● LoadBalancerプロセス

LoadBalancerプロセスの動作状態を表示します(正常動作/停止)。

### ● コンテンツデリバリプロセス

コンテンツデリバリプロセスの動作状態を表示します(正常動作/停止)。

### ● プロヤス起動動作

 LoadBalancerプロセスまたはコンテンツデリバリプロセスが停止状態の時に表示されま す。[停止プロセス起動]をクリックすると停止しているプロセスを再起動します。

### ● 監視ログ表示

[監視ログ表示]をクリックすると、監視ログを表示します。監視ログはローテート(それ までに記録したログファイルを退避して、新たにログを記録しはじめること) 設定が行 えます。設定方法については、[LoadBalancerの監視/通報]画面のオンラインヘルプを 参照してください。

### ● 通報試行

 $\overline{\phantom{a}}$ 

通報試行をチェックした場合は[設定]をクリックした時にテストメールを送信します。 テストメールの形式は以下のようになります。

```
Subject: Express5800/LB通報テスト
     To: xxx@xxxxx
    From: xxx@xxxxx (※ To と同一のE-Mailアドレスが指定されます)
    � (改行)
    Express5800/LBからのテストメールです。
    � (改行)
�   ---
    Express5800/LB (このテストメールへの返信はできません)
    (FOF)
```
### ■ 通報メール形式の説明

E-Mailで通報するメールの形式は以下のようになります。

```
Subject: Express5800/LB通報メール
     To: xxx@xxxxx
     From: xxx@xxxxx (※ To と同一のE-Mailアドレスが指定されます)
    � (改行)
     \sim メール本文\sim� (改行)
� ---
     Express5800/LB(この通報メールへの返信はできません)
     (EOF)
```
■ 通報メール内容の説明

〈プロセス異常が発生した場合〉

YYYY.MM.DD HH:MM:SS - LB(サーバ:%1)でプロセス異常が発生しました。

%1は本体のサーバ名が入ります。

〈コンテンツ配信プロセス異常が発生した場合〉

YYYY.MM.DD HH:MM:SS - LB(サーバ:%1)でコンテンツ配信プロセス異常が発生しまし た。

%1は本体のサーバ名が入ります。

〈ファイル異常が発生した場合〉

YYYY.MM.DD HH:MM:SS - LB(サーバ:%1)でファイル(%2)の異常が発生しました。

%1は本体のサーバ名が入ります。%2は異常になったファイル名が入ります。

〈フェイルオーバが発生した場合〉

YYYY.MM.DD HH:MM:SS - LB(サーバ:%1)へフェイルオーバしました。

%1は本体のバックアップサーバ名が入ります。

〈フェイルバックが発生した場合〉

YYYY.MM.DD HH:MM:SS - LB(サーバ:%1)にフェイルバックしました。

%1は本体のサーバ名が入ります。

〈分散ノードのダウンが発生した場合〉

YYYY.MM.DD HH:MM:SS - LB(サーバ:%1)で分散グループ(%2)の分散ノード(%3)のダウン を検出しました。

%1は本体のサーバ名が入ります。%2は分散グループ名が入ります。%3はダウンし た分散ノードのサーバ名が入ります。

〈LB300cプロセスの復旧が完了した場合〉

YYYY.MM.DD HH:MM:SS - LB(サーバ:%1)でプロセスの復旧が完了しました。 運用に問題がないかManagement ConsoleのLoadBalancerモニタで分散状況を確認してくだ さい。

%1は本体のサーバ名が入ります。

〈コンテンツ配信プロセスの復旧が完了した場合〉

YYYY.MM.DD HH:MM:SS - LB(サーバ:%1)でコンテンツ配信プロセスの復旧が完了しました。 運用に問題がないか Management ConsoleのLoadBalancerモニタで分散状況を確認してください。

%1は本体のサーバ名が入ります。

〈ファイル異常が発生した際に自動的に復旧が完了した場合〉

YYYY.MM.DD HH:MM:SS - LB(サーバ:%1)でファイル(%2)の復旧が完了しました。 マスタファイルの内容はリブート後に有効になります。

運用に問題がないか Management ConsoleのLoadBalancerモニタで分散状況を確認してください。

%1は本体のサーバ名が入ります。%2は復旧したファイル名が入ります。

〈分散ノードが復帰した場合〉

YYYY.MM.DD HH:MM:SS - LB(サーバ:%1)で分散グループ(%2)の分散ノード(%3)の復帰を 検出しました。

%1は本体のサーバ名が入ります。%2は分散グループ名が入ります。%3は復帰した 分散ノードのサーバ名が入ります。

〈LB300cプロセスの復旧が失敗した場合〉

YYYY.MM.DD HH:MM:SS - LB(サーバ:%1)でプロセスの復旧に失敗しました。 異常を調査してください。

%1は本体のサーバ名が入ります。

〈コンテンツ配信プロセスの復旧が失敗した場合〉

YYYY.MM.DD HH:MM:SS -LB(サーバ:%1)でコンテンツ配信プロセスの復旧に失敗しまし た。 異常を調査してください。

%1は本体のサーバ名が入ります。%2はファイル名が入ります。

〈ファイル異常が発生した際の自動復旧が失敗した場合〉

YYYY.MM.DD HH:MM:SS -LB(サーバ:%1)でファイル(%2)の復旧に失敗しました。 異常を調査してください。

%1は本体のサーバ名が入ります。

<コンテンツデリバリが成功した場合>

YYYY.MM.DD HH:MM:SS - グループ%1のイベント%2のコンテンツデリバリが正常終了しました。

%1はグループ名が入ります。%2はイベント名が入ります。

<コンテンツデリバリがイベント取得に失敗した場合>

YYYY.MM.DD HH:MM:SS - グループ%1のイベント%2は取得に失敗しました。 異常を調査してください。

%1はグループ名が入ります。%2はイベント名が入ります。

YYYY.MM.DD HH:MM:SS - グループ%1のイベント%2は配信に失敗しました。 分散ノードは同期がとれていないコンテンツを公開しています。原因を取り除いた後、配信 の再実行が必要です。 異常を調査してください。

%1はグループ名が入ります。%2はイベント名が入ります。

〈コンテンツデリバリが失敗し古いコンテンツを公開している場合〉

YYYY.MM.DD HH:MM:SS - グループ%1のイベント%2は配信に失敗しました。 分散ノードは古いコンテンツを公開しています。 異常を調査してください。

%1はグループ名が入ります。%2はイベント名が入ります。

〈コンテンツデリバリが縮退配信に失敗し新しいコンテンツを公開している場合〉

YYYY.MM.DD HH:MM:SS - グループ%1のイベント%2は縮退配信に失敗しました。 分散ノードは縮退状態で新しいコンテンツを公開しています。 異常を調査してください。

%1はグループ名が入ります。%2はイベント名が入ります。

〈コンテンツデリバリが縮退配信に失敗し古いコンテンツを公開している場合〉

YYYY.MM.DD HH:MM:SS - グループ%1のイベント%2は縮退配信に失敗しました。 分散ノードは縮退状態で古いコンテンツを公開しています。 異常を調査してください。

%1はグループ名が入ります。%2はイベント名が入ります。

〈コンテンツデリバリが公開中に失敗している場合〉

YYYY.MM.DD HH:MM:SS - グループ%1のイベント%2は公開中に失敗しました。 分散ノードのコンテンツ公開状況は不明です。 異常を調査してください。

%1はグループ名が入ります。%2はイベント名が入ります。

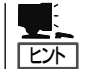

[監視ログ履歴]をクリックすると、監視/通報のログ履歴を表示します。

### フォーマット

YYYYMMDDhhmmss : メッセージ

- YYYYは年、MMは月、DDは日、hhは時間、mmは分、ssは秒が入ります。
- 行頭の印について
	- \* --- sendmailが正常にメール配信しました
	- X --- sendmailがメール配信に失敗した可能性があります。

印の後ろにカッコ付き数字がある場合、sendmailが返した0以外の戻り値を示します。

### メッセージ

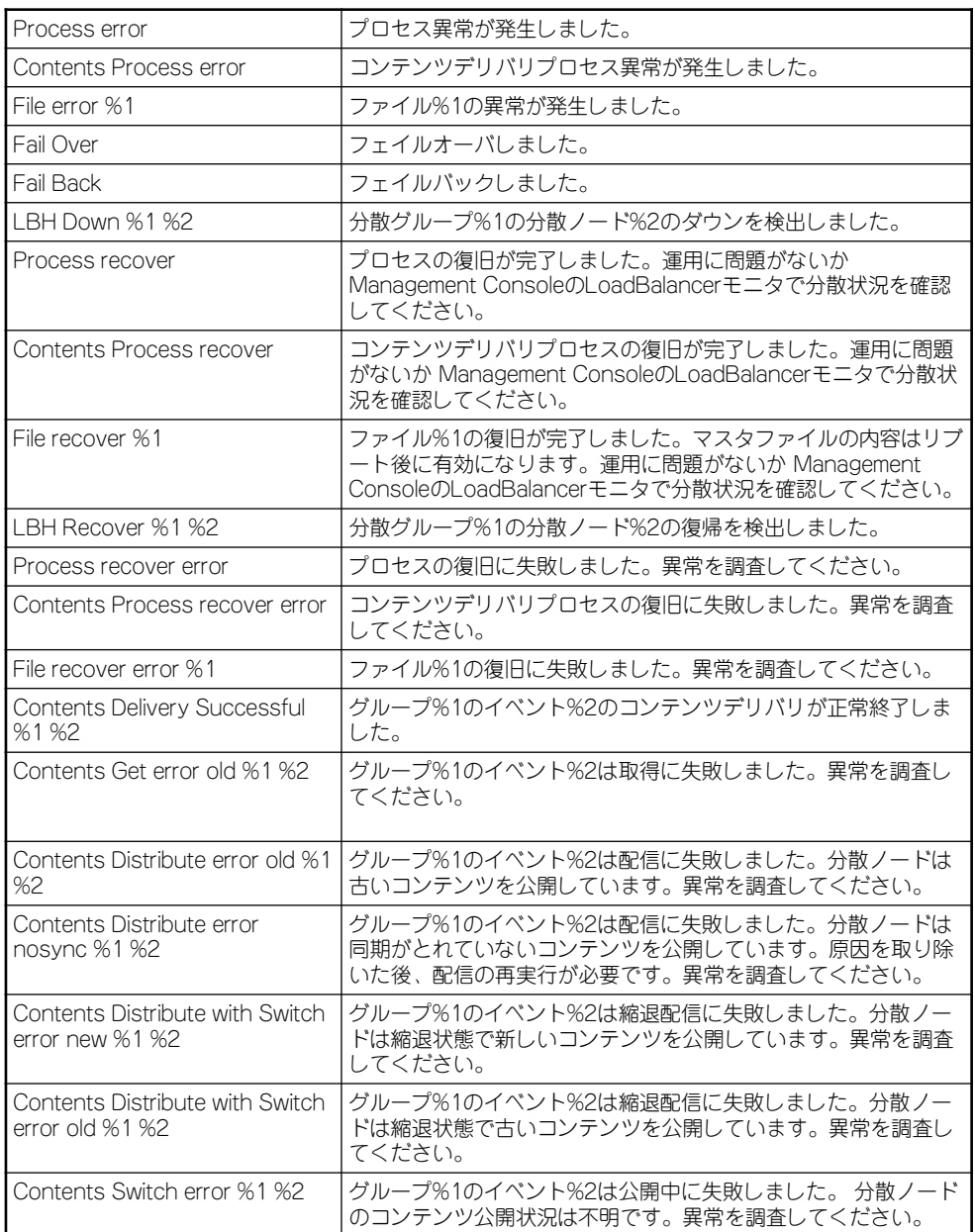

### 分散ノード側の設定

LBの分散ノードには2つの運用方法があります。

- 1. 分散ノードにエージェントモジュールをインストールし、CPU負荷分散をはじめきめ細 かな運用を行う方法
- 2. 分散ノードにエージェントモジュールをインストールせずに、分散ノード側には最低限 の設定のみ行う方法

「1」の運用方法では、CPU負荷の分散機能、分散ノードの自動認識、コンテンツデリバリ機 能が利用可能です。 一方、分散ノード側にエージェントモジュールをインストールしたく ない場合は「2」の運用方法になります。

分散ノードエージェントモジュールが動作可能なOSは、以下のとおりです。

- Express5800/MailWebServer、InterSec MWシリーズ
- ⓦ Linux(TurboLinux・RedHat )
- Windows NT 4.0 · Windows 2000 · Windows Server 2003
- Solaris8(SPARC版)

負荷分散を行うのに先立ち、各OSごとの導入手順を以下に示します。

### Express5800/MailWebServer・InterSec MWシリーズ

### ■ エージェントモジュールをインストールする場合

本装置に添付されているバックアップCD-ROM内の専用モジュールを組み込みます。以下に 手順を説明します。

- 1. MailWebServerのWeb Management Console(以下、WbMC)にブラウザで管理者として接続す る。 管理者としての接続方法の詳細は、それぞれの装置のマニュアルを参照してください。
- 2. 本装置に添付されているバックアップCD-ROMをMailWebServerのCD-ROMドライブにセット する。
- 3. [パッケージ]アイコンをクリックする。
- 4. [インストール]のディレクトリ欄に「/mnt/cdrom/nec/Linux/99iplb/」を入力し、[参照]をク リックする。
- 5. 「/mnt/cdrom/nec/Linux/99iplb/lbhost4-3.2.0-1.i386.rpm」の左にある[追加]をクリックする。
- 6. インストール確認が表示されたら[OK]をクリックする。
- 7. インストール終了後、[システム]アイコンを選択する。
- 8. マシンを再起動する。

以上でモジュールの組み込みは終了です。

### ■ エージェントモジュールをインストールしない場合

エージェントモジュールをインストールしない場合は、以下の設定が必要です。以下に設定 手順を説明します。

- 1. root権限でログインする。
- 2. ipchainsコマンドで以下を実行する。
	- (書式) ipchains -I input -j REDIRECT [port] -d [仮想IP] [port] -p [protocol]

[port]=ポート番号、[仮想IP]=仮想IPアドレス、 [protocol]=プロトコルタイプ(tcpま たはudp)

(例) 仮想IPアドレス: 192.168.0.254、http(ポート:80)の負荷分散の場合

ipchains -I input -j REDIRECT 80 -d 192.168.0.254 80 -p tcp

- (注) グループの設定においてマルチポートの指定を行った場合は、そのポート分の設定を行 います。
	- (例) 仮想IPアドレス:192.168.0.254、ポート80と443を選択した場合

ipchains  $-I$  input  $-i$  REDIRECT 80  $-d$  192.168.0.254 80  $-p$  tcp ipchains -I input -j REDIRECT 433 -d 192.168.0.254 433 -p tcp

3. 最後に以下のコマンドを実行する。

echo 1 > /proc/sys/net/ipv4/ip\_forward

(注) マシンを再起動した場合は再度同様の設定を行う必要があります。

### Linux(RedHat、TurboLinux)

### ■ エージェントモジュールをインストールする場合

本装置に添付されているバックアップCD-ROM内のLoadBalancer用モジュールを組み込み ます。�以下に手順を説明します。

- 1. 本装置に添付されているバックアップCD-ROMを分散ノードマシンのCD-ROMドライブにセット する。
- 2. CD-ROMをマウントする。
- 3. 「/mnt/cdrom/nec/Linux/99iplb/」へカレントディレクトリを変更する。
- 4. rpm -i lbhost4-3.2.0-1.i386.rpmを実行する。
- 5. カレントディレクトリを変更し、CD-ROMをアンマウントする。
- 6. CD-ROMをCD-ROMドライブから取り出す。
- 7. マシンを再起動する。

以上でモジュールの組み込みは終了です。

重要�

ipchainsもしくはiptablesのコマンドが利用可能な環境が必要です。

#### ■ エージェントモジュールをインストールしない場合

エージェントモジュールをインストールしない場合は、ipchains、またはiptablesの設定が 必要です。以下に設定手順を説明します。

- 1. root権限でログインする。
- 2. <ipchainsコマンドを使用する場合>

以下を実行する。

(書式) ipchains -I input -j REDIRECT [port] -d [仮想IP] [port] -p [protocol]

> [port]=ポート番号、[仮想IP]=仮想IPアドレス、 [protocol]=プロトコルタイプ(tcp ま  $t-t$  $t$  udp)

(例) 仮想IPアドレス:192.168.0.254、http(ポート:80)の負荷分散の場合

ipchains  $-I$  input  $-i$  REDIRECT 80  $-d$  192.168.0.254 80  $-p$  tcp

- (注) グループの設定においてマルチポートの指定を行った場合は、そのポート分の設定を行 います。
	- (例) 仮想IPアドレス:192.168.0.254、ポート80と443を選択した場合

ipchains  $-I$  input  $-i$  REDIRECT 80  $-d$  192.168.0.254 80  $-p$  tcp

ipchains -I input -j REDIRECT 433 -d 192.168.0.254 433 -p tcp

<iptablesコマンドを使用する場合>

以下を実行する。

(書式) iptables -t nat -I PREROUTING -p [protocol] -d [仮想IP] --dport [port] -j REDIRECT --to-ports [port]

> [port]=ポート番号、[仮想IP]=仮想IPアドレス、[protocol]=プロトコルタイプ(tcp ま たは udp)

(例) 仮想IPアドレス:192.168.0.254、http(ポート:80)の場合

iptables  $-t$  nat  $-I$  PREROUTING  $-p$  tcp  $-d$  192.168.0.254  $$ dport 80 -j REDIRECT --to-ports 80

- (注) グループの設定においてマルチポートの指定を行った場合は、そのポート分の設定を行 います。
	- (例) 仮想IPアドレス:192.168.0.254、ポート80と443を選択した場合

iptables  $-t$  nat  $-I$  PREROUTING  $-p$  tcp  $-d$  192.168.0.254  $$ dport 80 -j REDIRECT --to-ports 80

```
iptables -t nat -I PREROUTING -p tcp -d 192.168.0.254 -dport 443 -j REDIRECT --to-ports 443
```
3. 最後に以下のコマンドを実行する。

echo 1 > /proc/sys/net/ipv4/ip\_forward

(注) マシンを再起動した場合は再度同様の設定を行う必要があります。

### Windows NT 4.0

### ■ エージェントモジュールをインストールする場合

本装置に添付されているバックアップCD-ROM内のLoadBalancer用モジュールとMS Loopback Adapterの組み込みが必要です。以下に手順を説明します。

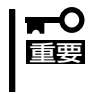

Webサーバ固定化のグループのみに属する分散ノードでは、MS Loopback Adapterの 組み込みは必要ありません。LoadBalancer用モジュールの組み込みのみを行ってくださ い。

### MS Loopback Adapterの組み込み

- 1. [ネットワークコンピュータ]を右クリックし、[プロパティ]を選択する。
- 2. [アダプタ]のタグを選択し、[追加]をクリックする。
- 3. 「MS Loopback Adapter」を選択して、[OK]をクリックする。
- 4. [MS Loopback アダプタカードセットアップ]が表示されたら、[OK]をクリックする。
- 5. Windows NT 4.0 セットアップディスクをCD-ROMドライブに入れ、パスを入力し[続行]をク リックする。
- 6. [バインド]のタグを選択し、ループバックをバインドする。
- 7. [プロトコル]のタグを選択し、「TCP/IPプロトコル」を選択して、[プロパティ]をクリックする。
- 8. [IPアドレス]のタグで、「アダプタ」のプルダウンリストボックス中から「MS Loopback アダプ タ」を選択し、[IPアドレス]に仮想IPアドレスを入力する。[サブネットマスク]はネットワークに 合わせて設定する。最後に[OK]をクリックする。

#### デフォルトゲートウェイは設定しないでください。  $\blacksquare$ 重要�

- 9. ループバックをバインドする時、プロンプトが出てくる場合がありますが、その時は[はい]をク リックする。
- 10. 既定のデータを選択し、何の変更も行わず[OK]をクリックする。
- 11. マシンを再起動する。
- 12. コマンドプロンプトを起動し、コマンド「route delete < 仮想IP's network > mask < 仮想IP's netmask > < 仮想IP >」を実行し、ルーティングテーブルの変更をする。

(例)仮想IPアドレスが192.168.10.5、ネットマスクが255.255.255.0の場合route delete 192.168.10.0 mask 255.255.255.0 192.168.10.5を実行します。

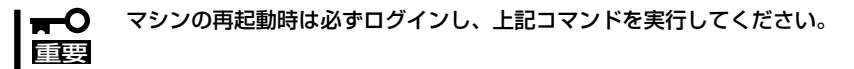

### LoadBalancer用モジュールの組み込み

- 1. 本装置に添付されているバックアップCD-ROMを分散ノードマシンのCD-ROMドライブにセット する。
- 2. (CD-ROMのドライブ文字):¥nec¥Linux¥99iplb¥lbhost4.exeを実行する。
- 3. 画面表示に従ってインストールする。
- 4. 「IPLB4サーバを起動しますか?」で[はい]を選択してIPLB4サーバを起動する。

### ■ エージェントモジュールをインストールしない場合

エージェントモジュールをインストールしない場合は、MS Loopback Adapterの組み込み のみを行ってください。

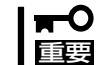

Webサーバ固定化のグループのみに属する分散ノードでは、MS Loopback Adapterの組み込 みは必要ありません。LoadBalancer用モジュールの組み込みのみを行ってください。

マシンの再起動の必要はありません。

### Windows 2000

### ■ エージェントモジュールをインストールする場合

本装置に添付されているバックアップCD-ROM内のLoadBalancer用モジュールと Microsoft Loopback Adapterの組み込みが必要です。以下に手順を説明します。

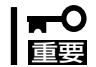

Webサーバ固定化のグループのみに属する分散ノードでは、Microsoft LoopbackAdapterの組 み込みは必要ありません。LoadBalancer用モジュールの組み込みのみを行ってください。

### Microsoft Loopback Adapterの組み込み

- 1. [コントロールパネル]をオープンする。
- 2. [ハードウェアの追加/削除]をダブルクリックする。
- 3. 「追加」を選択し、「次へ」をクリックする。
- 4. 「デバイスの追加/トラブルシューティング」を選択し、[次へ]をクリックする。
- 5. 「新しいデバイスの追加」を選択し、[次へ]をクリックする。
- 6. 「いいえ、一覧からハードウェアを選択します」の項目を選択し、[次へ]をクリックする。
- 7. 「ネットワークアダプタ」を選択し、[次へ]をクリックする。
- 8. 「Microsoft」の「Microsoft Loopback Adapter」を選択し、[次へ]をクリックする。
- 9. [完了]をクリックする。
- 10. [デスクトップ]上の[マイネットワーク]を右クリックし、[プロパティ]を選択する。
- 11. Microsoft Loopback Adapterの[ローカルエリア接続]を右クリックして、[プロパティ]を選択す る。
- 12. 「インターネットプロトコル(TCP/IP)」を選択し、[プロパティ]をクリックする。
- 13. [IPアドレス]に仮想IPアドレスを入力します。「サブネットマスク]はネットワークに合わせて設 定する。

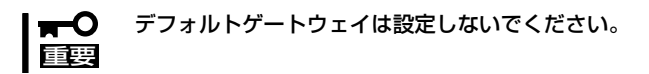

- 14. [詳細設定]をクリックして、[インターフェイス メトリック]の値を9999に変更し、[OK]をクリッ クする。
- 以上でMicrosoft Loopback Adapterの組み込みは終了です。

### LoadBalancer用モジュールの組み込み

- 1. 本装置に添付されているバックアップCD-ROMを分散ノードマシンのCD-ROMドライブにセット する。
- 2. (CD-ROMのドライブ文字):¥nec¥Linux¥99iplb¥lbhost4.exeを実行する。
- 3. 画面表示に従ってインストールする。
- 4. 「IPLB4サーバを起動しますか?」で[はい]を選択してIPLB4サーバを起動する。

### 以上でモジュールの組み込みは終了です。

### ■ エージェントモジュールをインストールしない場合

エージェントモジュールをインストールしない場合は、Microsoft Loopback Adapterの組み込 みのみを行ってください。

Webサーバ固定化のグループのみに属する分散ノードでは、Microsoft Loopback Adapterの組  $\blacksquare$ 重要� み込みは必要ありません。LoadBalancer用モジュールの組み込みのみを行ってください。

マシンの再起動の必要はありません。

### Windows Server 2003

Windows Server 2003のセットアップについては「EXPRESS5800/LBシリーズ Windows Server 2003の利用について」(バックアップCD-ROM:/nec/Linux/99iplb/doc/ loadbalance-w2k3.pdf)を参照してください。

### Solaris8

### ■ エージェントモジュールをインストールする場合

本装置に添付されているバックアップCD-ROM内のLoadBalancer用モジュールを組み込み ます。

- 1. root権限でログインして、本装置に添付されているバックアップCD-ROMをSolarisマシンのCD-ROMドライブにセットする。
- 2. /cdrom/nec/Linux/99iplb/lbhost4-3.1.0-1.pkg.tar.gzを/tmp/にコピーする。
- 3. コンソールを起動する。
- 4. カレントディレクトリを/tmpにする。(#cd /tmp)
- **5.** ファイルを解凍する。(#gzip -d lbhost4-3.1.0-1.pkg.tar.gz)
- **6.** ファイルを展開する。(#tar -xvf lbhost4-3.1.0-1.pkg.tar)
- $7.$  パッケージをインストールする。 $($ #pkgadd -d  $.)$
- 8. lbhost4を選択し、インストールする。
- 9. lbhost4.confファイルの編集をする。ifconfigコマンドを実行する。(#ifconfig -a)

(実行例)

lo0: flags=1000849 mtu 8232 index 1 inet 127.0.0.1 netmask ff000000 hme0: flags=1000843 mtu 1500 index 2 inet 192.168.0.65 netmask ffffff00 broadcast 192.168.0.255 ether 8:0:20:f5:af:27

本装置に接続されるインタフェースの名称を控えます。(上記例のではhme0です) エディタで /etc/ha4.d/lbhost4.conf をオープンします。 'udp elxl0'の行を、'udp hme0'に変更します。 ファイルをセーブしてエディタを終了します。

10. インストールしたLoadBalancerモジュールを起動する。

(#/etc/init.d/lbhost4d start)

LoadBalancerモジュールの起動を行った際に以下のエラーが発生した場合は、/etc/ha4.d/ lbhost4.conf の編集が誤っている場合がありますので再確認して下さい。

Starting High-Availability services: ifconfig: status: SIOCGLIFFLAGS: elxl0: no such interface lbhost4d did not start [rc=1]

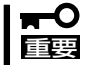

LoadBalancerモジュールが正常に起動した場合、次回からのマシン起動では Loadbalancerモジュールの起動処理は必要ありません。

### ■ エージェントモジュールをインストールしない場合

エージェントモジュールをインストールしない場合は、ループバックインターフェースの設 定が必要です。

#### 重要� Webサーバ固定化のグループのみに属する分散ノードでは、ループバックインターフェー スの設定は必要ありません。

- 1. root権限でログインする。
- 2. 仮想IPアドレスを設定する。
	- (書式) ifconfig lo0 addif [仮想IPアドレス] netmask 255.255.255.255 -arp up
		- (例) 仮想IPアドレス:192.168.0.254、http(ポート:80)の場合

ifconfig lo0 addif 192.168.0.254 netmask 255.255.255.255 -arp up

- (注) マシンを再起動した場合は再度同様の設定を行う必要があります。
- 3. ifconfig -aコマンドで設定したインターフェースを確認する。

## **コンテンツデリバリ**

コンテンツデリバリ機能の詳細な説明は、バックアップCD-ROM内の「Express5800/LBシ リーズ コンテンツデリバリ機能 ユーザーズガイド」(pdf形式)を参照してください。

ファイルパス: /nec/Linux/99iplb/doc/contents.pdf

## **装置の二重化**

本装置を二重化することにより、LB300c(コーディネータ)がダウンした場合でも、待機系の LB300c(バックアップコーディネータ)が引き継ぎ(フェイルオーバ)、サーバへの分散を継続 できます。

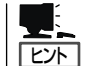

初期導入設定時にコーディネータかバックアップコーディネータかを選択し、二重化時の動 作モードを決定します。

二重化時にはコーディネータとバックアップコーディネータとの間でお互いにハートビート による死活監視を行います。死活監視を行うためのメディアは、初期導入時に決定します。

死活監視は以下のメディアが使用でき、冗長構成を取る場合は複数選択できます。

- 1st LAN: データトラフィックと同じラインで死活監視を行います。
- 2nd LAN: データトラフィックの影響を受けずに独立して死活監視を行います。
- COM: データトラフィックの影響を受けずに独立して死活監視を行います。

COMを使用する場合は、オプションのRS-232Cクロスケーブルが別途必要で す。

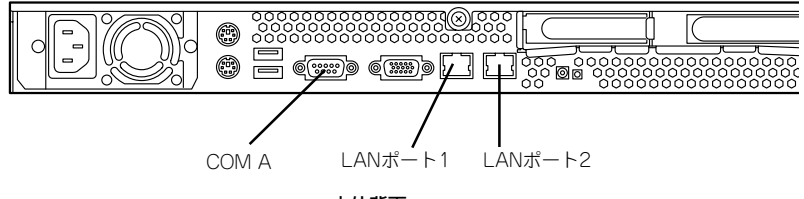

本体背面

二重化時の死活監視の冗長構成では、以下のとおりバックアップコーディネータへのフェイ ルオーバに遷移します。

● 2nd LANのみ

2nd ハートビート喪失 → 1st LAN ハートビート喪失 → フェイルオーバ開始

ⓦ COMのみ

COM ハードビート喪失 → 1st LANハートビート喪失 → フェイルオーバ開始

ⓦ 2nd LAN & COM

COM ハートビート喪失 → 2nd LAN ハートビート喪失 → 1st LANハートビート喪失 → フェイルオーバ開始

重要� 冗長構成時でも、1st LANでの情報同期データが喪失するとフェイルオーバを開始しま す。

死活監視の冗長構成設定は、Management Console→[システム]アイコン→[LB基本設定]で 変更できます。

## **ESMPRO/ServerAgentのセットアップ**

ESMPRO/ServerAgentは出荷時にインストール済みですが、固有の設定がされていませ ん。以下のオンラインドキュメントを参照し、セットアップをしてください。

添付のバックアップCD-ROM:/nec/Linux/esmpro.sa/doc

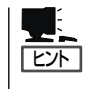

ESMPRO/ServerAgentの他にも「エクスプレス通報サービス」(5章参照)がインストール済み です。ご利用には別途契約が必要となります。詳しくはお買い求めの販売店または保守サー ビス会社にお問い合わせください。

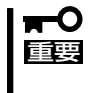

シリアル接続の管理PCから設定作業をする場合は、管理者としてログインした後、設定作 業を開始する前に環境変数「LANG」を「C」に変更してください。デフォルトのシェル環境の 場合は以下のコマンドを実行することで変更できます。

# export LANG=C

## **システム情報のバックアップ**

システムのセットアップが終了した後、オフライン保守ユーティリティを使って、システム 情報をバックアップすることをお勧めします。

システム情報のバックアップがないと、修理後にお客様の装置固有の情報や設定を復旧(リ ストア)できなくなります。次の手順に従ってバックアップをしてください。

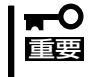

### EXPRESSBUILDER(SE) CD-ROM からシステムを起動して操作します。 EXPRESSBUILDER(SE) CD-ROMから起動させるためには、事前にセットアップが必 要です。5章を参照して準備してください。

- 1. 3.5インチフロッピーディスクを用意する。
- 2. EXPRESSBUILDER(SE) CD-ROMを本体装置のCD-ROMドライブにセットして、再起動する。 EXPRESSBUILDER(SE)から起動して「EXPRESSBUILDER(SE)トップメニュー」が表示されま す。
- 3. 「ツール」ー「オフライン保守ユーティリティ」を選ぶ。
- 4. [システム情報の管理]から[退避]を選択する。 以降は画面に表示されるメッセージに従って処理を進めてください。

続いて管理PCに本装置を監視・管理するアプリケーションをインストールします。次ペー ジを参照してください。

# **管理PCのセットアップ**

本装置をネットワーク上のコンピュータから管理・監視するためのアプリケーションとして、「ESMPRO/ ServerManager」と「DianaScope」が用意されています。

これらのアプリケーションを管理PCにインストールすることによりシステムの管理が容易になるだけでな く、システム全体の信頼性を向上することができます。

ESMPRO/ServerManagerとDianaScopeのインストールについては5章、またはEXPRESSBUILDER (SE) CD-ROM内のオンラインドキュメントを参照してください。

# **再セットアップ**

再セットアップとは、システムクラッシュなどの原因でシステムを起動できなくなった場合などに、添付 の「バックアップCD-ROM」を使ってハードディスクを出荷時の状態に戻してシステムを起動できるように するものです。以下の手順で再セットアップをしてください。

## **保守用パーティションの作成**

「保守用パーティション」とは、装置の維持・管理を行うためのユーティリティを格納するた めのパーティションで、55MB程度の領域を内蔵ハードディスク上へ確保します。 システムの信頼性を向上するためにも保守用パーティションを作成することをお勧めします。 保守用パーティションは、添付の「EXPRESSBUILDER(SE) CD-ROM」を使って作成しま す。詳しくは5章を参照してください。

保守用パーティションを作成するプロセスで保守用パーティションへ自動的にインストール されるユーティリティは、「システム診断ユーティリティ」と「オフライン保守ユーティリ ティ」です。

## **システムの再インストール**

重要� 再インストールを行うと、サーバ内の全データが消去され、出荷時の状態に戻ります。必要 なデータがサーバ内に残っている場合、データをバックアップしてから再インストールを実 行してください。

再インストールには、本体添付のバックアップCD-ROMと、バックアップCD-ROM用イン ストールディスクが必要です。

「バックアップCD-ROM用インストールディスク」を3.5インチフロッピーディスクドライブ に、「バックアップCD-ROM」をCD-ROMドライブにそれぞれ挿入し、POWERスイッチを押 して電源をONにします。

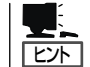

このとき、本体前面のCOMポートB(COM B)にコンソールを19,200bpsの転送速度で接続す ると、コンソールログを参照することができます。

しばらくすると「バックアップCD-ROM用インストールディスク」から設定情報を読み取り、 自動的にインストールを実行します。

このとき、確認などは一切行われずにインストール作業が開始されるため、十分注意してく  $\blacksquare$ **重要** ださい。

約20分程度でインストールが完了します。インストールが完了したら、CD-ROMが自動的 にイジェクトされます。CD-ROMとフロッピーディスクの両方をドライブから取り出してく ださい。

30分以上待っても、CD-ROMがイジェクトされず、CD-ROMへのアクセスも行われていな い場合は再インストールに失敗している可能性があります。リセットして、CD-ROM / フ ロッピーディスクをセットし直して再度インストールを試みてください。それでもインス トールできない場合は、保守サービス会社、またはお買い上げの販売店までご連絡くださ い。

## **初期導入設定用ディスクの作成**

前述の「初期導入設定用ディスクの作成」を参照してください。すでに初期導入設定用ディ スクを作成している場合は、パスワード情報の設定のみ再度設定し直してください。ただ し、設定内容を変えたいときは、新たに初期導入用設定ディスクを作り直してください。

## **システムのセットアップ**

前述の「システムのセットアップ」を参照してください。

## **ESMPRO/ServerAgentのセットアップ**

「システムの再インストール」でESMPRO/ServerAgentは自動的にインストールされます が、固有の設定がされていません。以下のオンラインドキュメントを参照し、セットアッ プをしてください。

添付のバックアップCD-ROM:/nec/Linux/esmpro.sa/doc

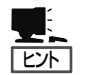

ESMPRO/ServerAgentの他にも「エクスプレス通報サービス」(5章参照)も自動的にインス トールされます。

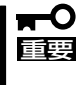

シリアル接続の管理PCから設定作業をする場合は、管理者としてログインした後、設定 作業を開始する前に環境変数「LANG」を「C」に変更してください。デフォルトのシェル環 境の場合は以下のコマンドを実行することで変更できます。

# export LANG=C

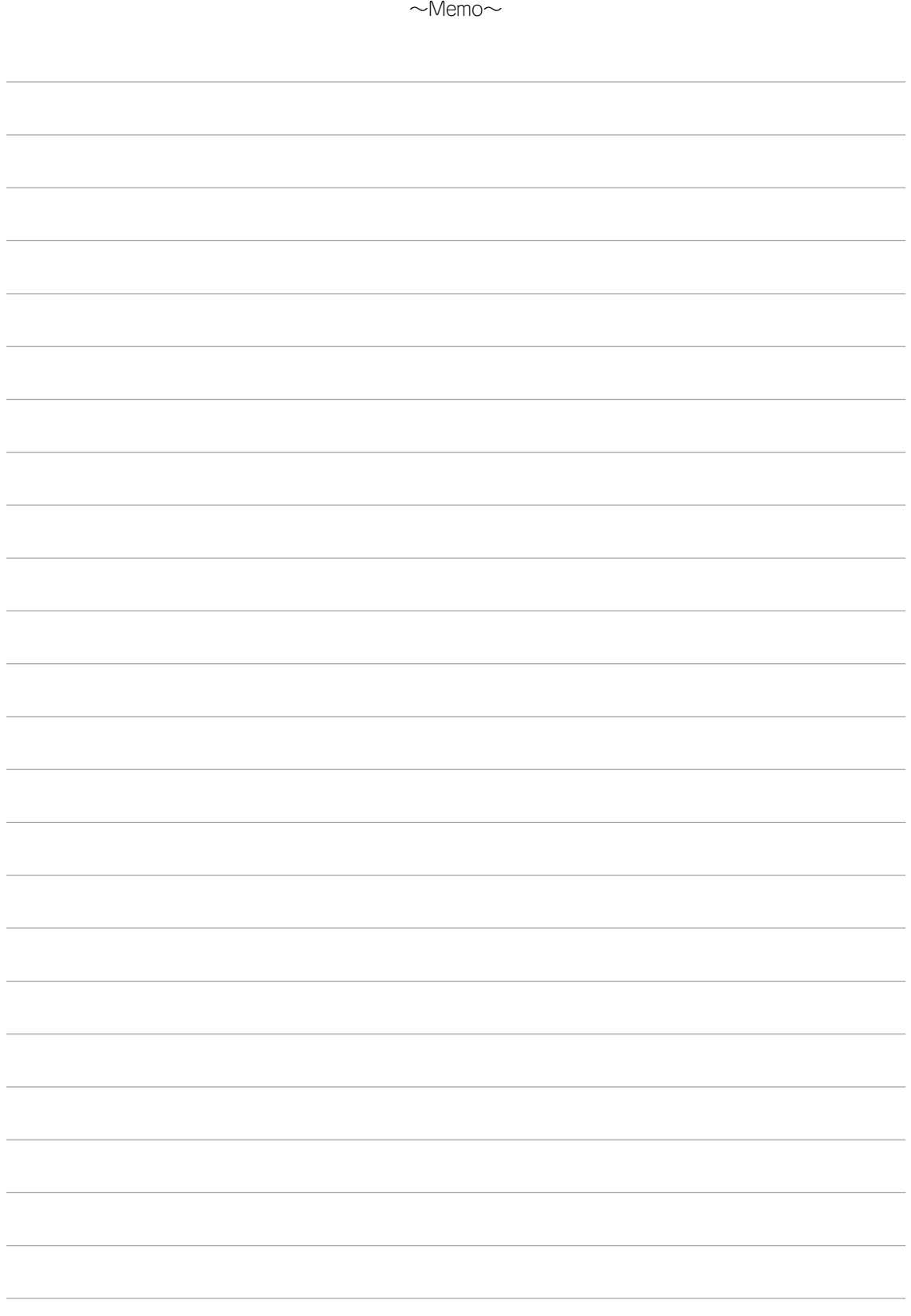